## **Instructions for Entering Student Course Requests**

The course catalog can be found on [http://www.aps1.net/DocumentCenter/View/7804/Program](http://www.aps1.net/DocumentCenter/View/7804/Program-of-Studies?bidId=)-of-Studies?bidId=

Login at **https://ma-andover.myfollett.com/aspen/logon.do** and enter your course requests for next year.

In the Student Portal:

View and enter your requests for next year's courses from March 9th –March 18th

## *To enter your requests:*

- 1. Log on to the Student view.
- 2. Click the **My Info** tab.

3. Click the *Requests* side-tab. The Requests page appears: Make sure you are in the **"entry mode"** to see the teacher recommendations and the **"exit entry mode"** to select your courses.

4. At the top of the page, in the **Instructions** box, read and follow the instructions for entering your requests.

5. In the **Primary requests** box, select your requests for the different subject areas. For example, to select your request for English, click **Select** next to English.

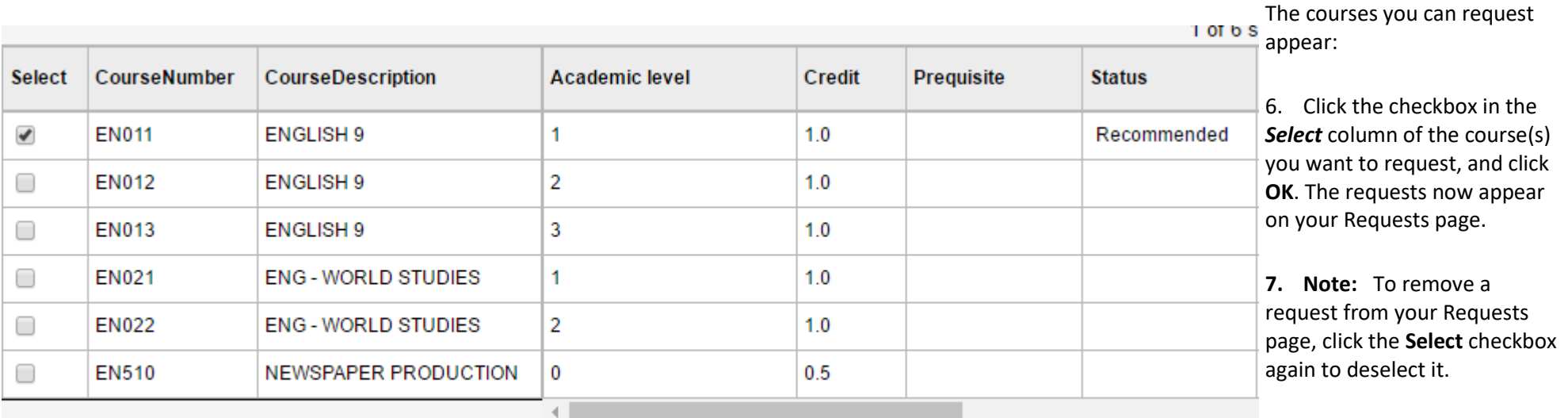

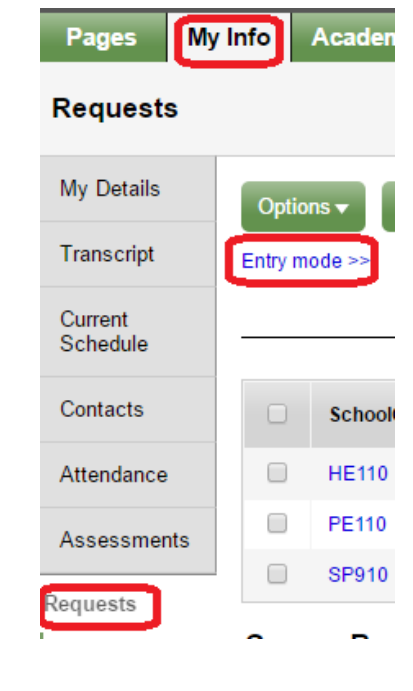

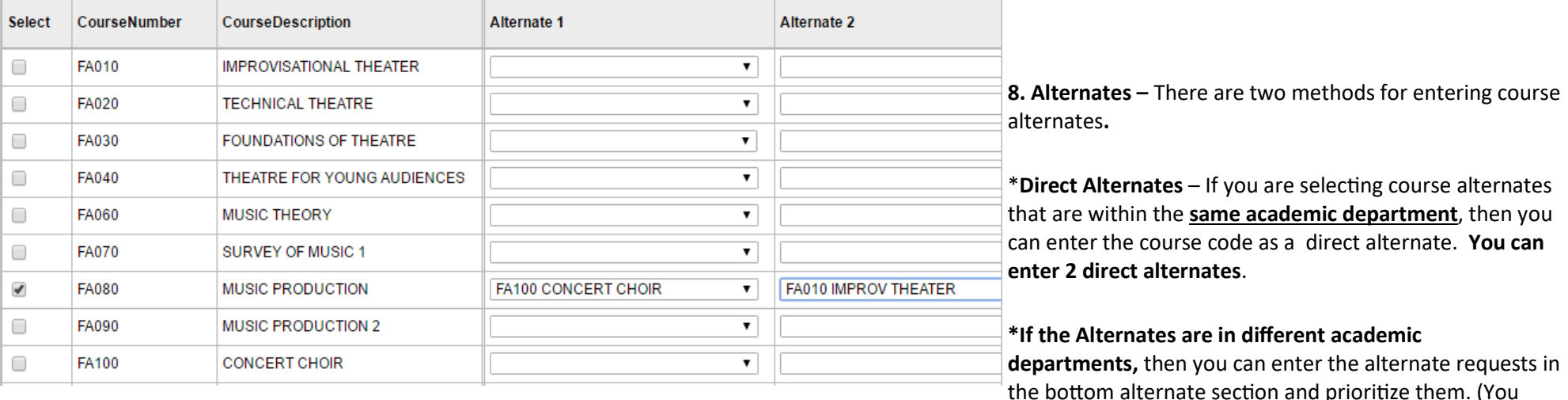

may need to scroll to the right of the window to enter the priority.)

9. In the **Notes for counselor** box, type any notes to your counselor regarding your requests. Your counselor can view these notes when reviewing your requests.

- 10. After you complete your requests, click **Post**. This lets your counselor know that you are finished entering your requests.
- 11. If you have not selected enough courses to satisfy requirements for your academic track, the system lets you know which area you need to make more requests in:

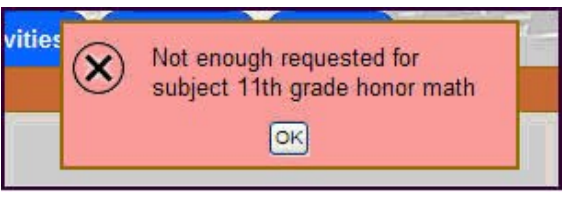

12. After you finish entering your requests, print out your request sheet by clicking on **Reports** at the top & choose 'AHS Course Request Form'. Run the report to print it. Have your parent or guardian sign it & return the form to your homeroom teacher no later than **March 19th**. **Don't forget to complete the level waiver form if necessary.** If applicable, the AP contracts must be submitted with the course request form.

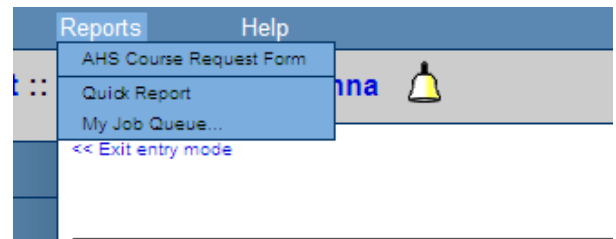